# Prescribing is a 2-step Process

## Step 1: Placing the Medication Order

→ There are 3 scenarios for this—new med, refill, and titration

Step 2: E-prescribing [Electronically sending Rx to the Pharmacy]

#### Step I. Placing the Medication Order\_(3 Scenarios)

#### **SCENARIO #1: Ordering New Medication**

1. From the Progress Note, click the "Treatment" blue hyperlink:

#### Plan:

#### **Treatment:**

2. Click the Add button:

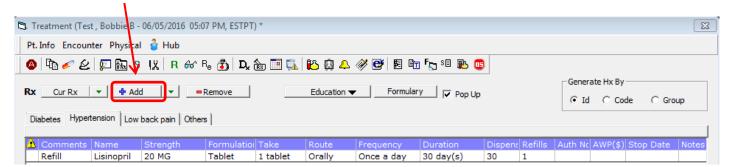

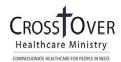

3. In the Manage Orders screen on the Add New Rx tab:

(Check the box for the Assessment that you would like to prescribe for BEFORE searching for the Medication!) DO NOT SKIP THIS STEP!

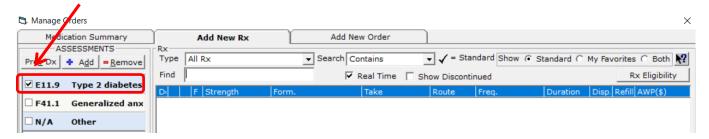

**4.** Type the medication name in the *Find* field and *SINGLE CLICK* on the medication name. ONLY CLICK ONCE ON THE MEDICATION NAME. (Ex: Type Metformin into the Find box, then click once on Metformin HCL to select that particular Metformin.)

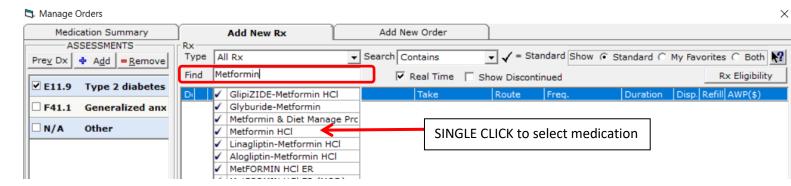

5. SINGLE CLICK the Pencil/Pad icon. This will take you to the Rx Editor Window.

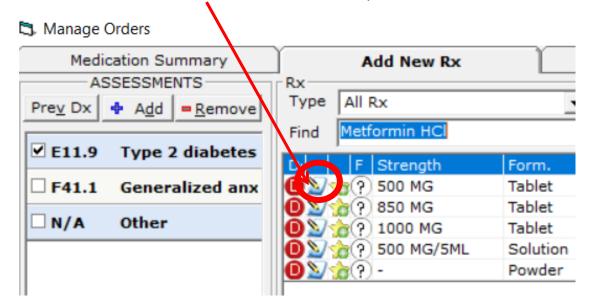

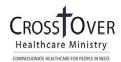

**6.** Write the script using the **Rx editor window**. Each field (with the exception of refill) must be filled in or the e-prescription will not send. Make adjustments by selecting an option in the column you want to change or typing into the white boxes.

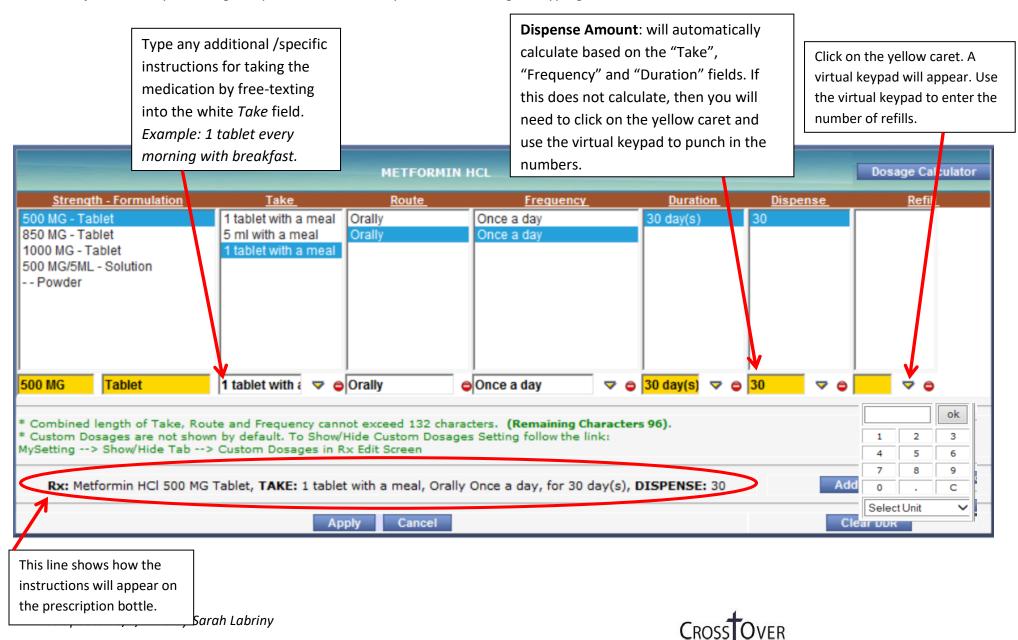

COMPASSIONATE HEALTHCARE FOR PEOPLE IN NEED

- **7.** Click on *Apply* when finished editing script.
- **8.** Repeat steps 10-13 for each new script to be written.
- 9. Click the OK button to close the Manage Orders window and return to the Treatment window.

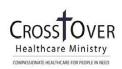

#### **SCENARIO #2: Refilling Current Rx (NOT ADDING NEW MED)**

1. From the Progress Note, click the "Treatment" blue hyperlink:

#### Plan:

#### **Treatment:**

2. Click the Cur Rx button at the top left of the Treatment Window:

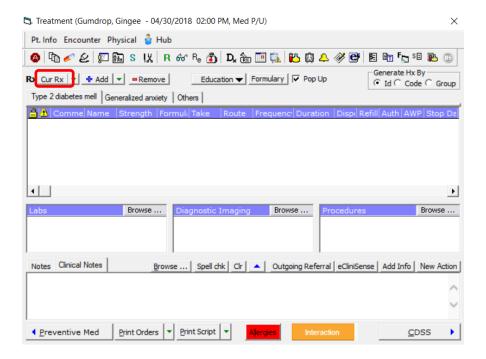

3. In the Manage Orders screen: \*\*\*Link the Assessment/Dx Code\*\*\*
(Check the appropriate box BEFORE searching for the Medication!) DO NOT SKIP THIS STEP!

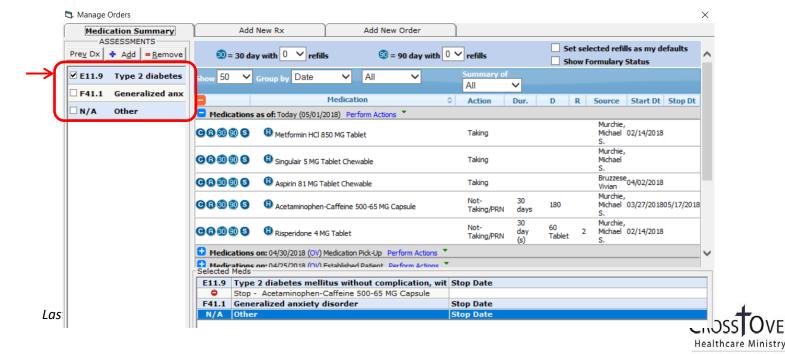

C - Continue (Increase/Decrease dosage)

R – Refill

30 - Refill for 30 days without any adjustments

90 – Refill for 90 days without any adjustments

S - Stop

Once the action for a medication is selected, the medication should drop to the bottom of the screen under the assessment that was checked off when the medication was selected.

- 5. Repeat steps 3-4 to add each *current* medication.
- 6. Click the OK button (bottom center of the window) when you're finished adding *current* medications to the list:

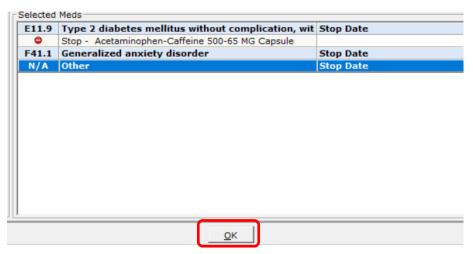

#### SCENARIO #3: Titrating (Increasing or Decreasing) Rx (NOT ADDING NEW MED)

- \*\*First Complete Steps 1-6 for Refilling Current Rx above, then complete the following steps:
  - 1. From the Treatment Window, click the "Continue" comment to the left of the medication name.

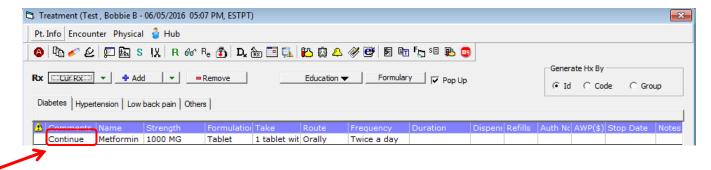

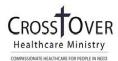

2. Select the appropriate change—increase or decrease. Press close.

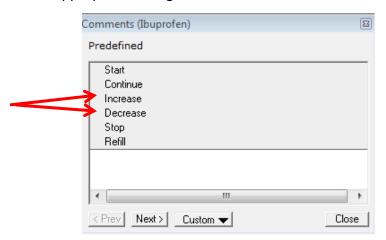

3. Change the strength, frequency, take amount, instructions etc. by clicking directly into the corresponding box next to the medication name.

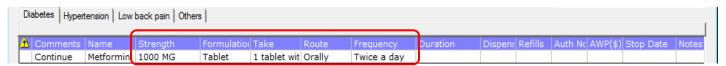

\*Note: If you stop the medication, please enter a stop date

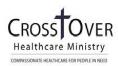

- 4. The Rx Editor window will appear. Make adjustments by selecting an option in the column you want to change or typing into the white boxes. To change information in Yellow Boxes, click on the yellow caret to the right of the box and use the keypad that appears. The dispense amount will calculate for you based on the "Take", "Frequency" and "Duration" fields. If this does not calculate, then you will need to click on the yellow caret and use the virtual keypad to punch in the numbers.
- 5. Click Apply when finished making adjustments.

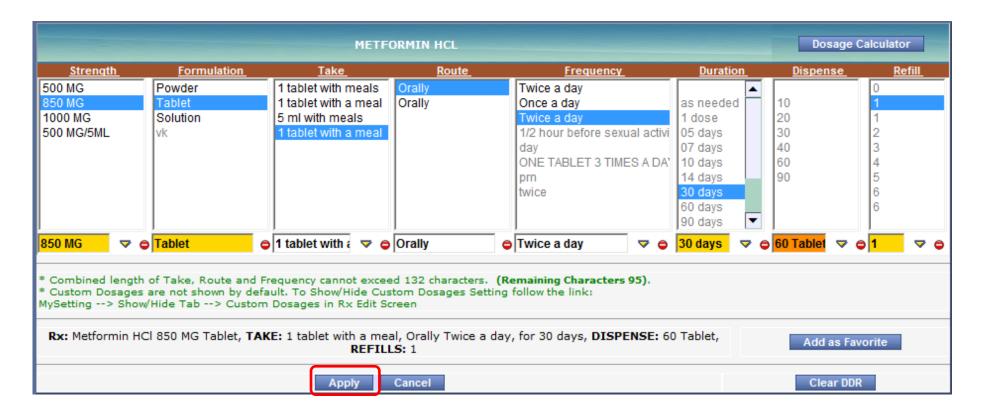

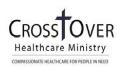

#### Step 2. E-Prescribing (Classic View + Modern View)

1. From within the Treatment window, click the <u>drop-down carat</u> next to the Send Rx or Print Rx button:

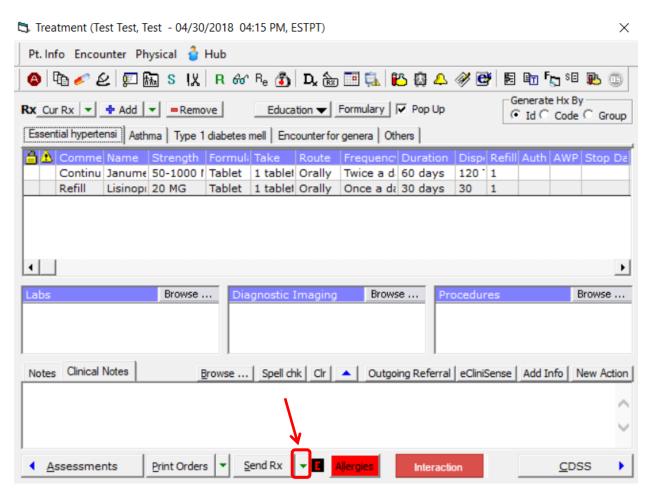

2. A drop-down menu will appear with 3 options. Select "ePrescribe Rx" (or Print Rx if capability to e-prescribe not available, or prescribing controlled substance as approved by CHM Provider leadership).

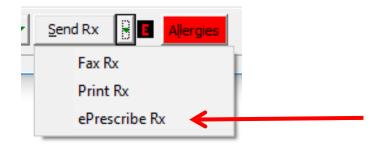

3. There are two "views" for e-prescribing—Classic View and Modern View. Use the following guide that matches your view.

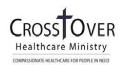

#### **Classic View**

In the ePrescribe Rx window (CLASSIC VIEW), do the following:

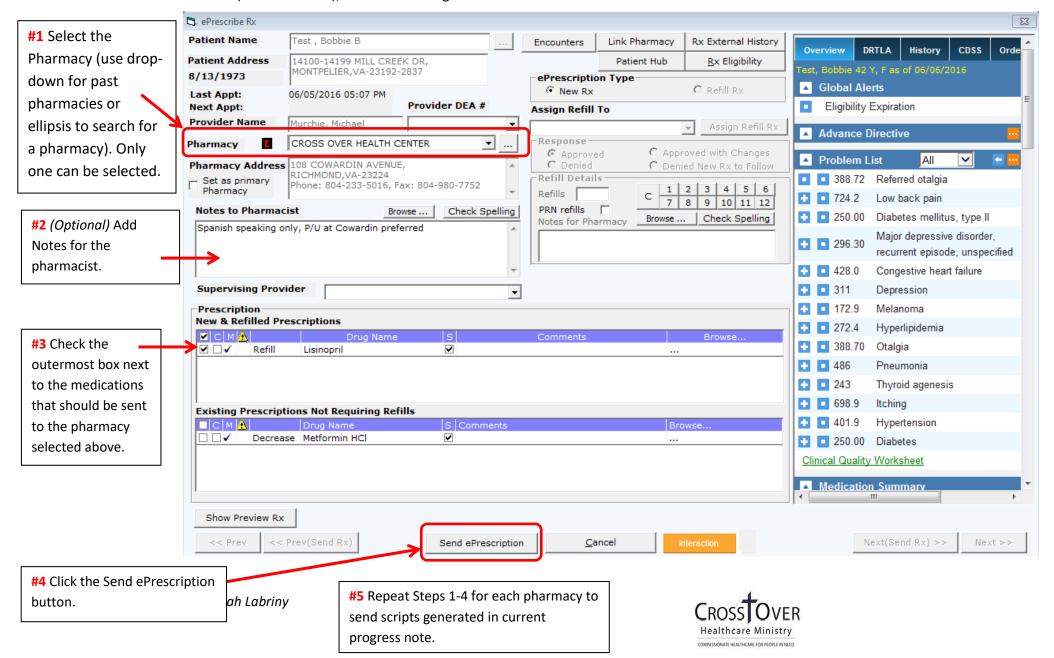

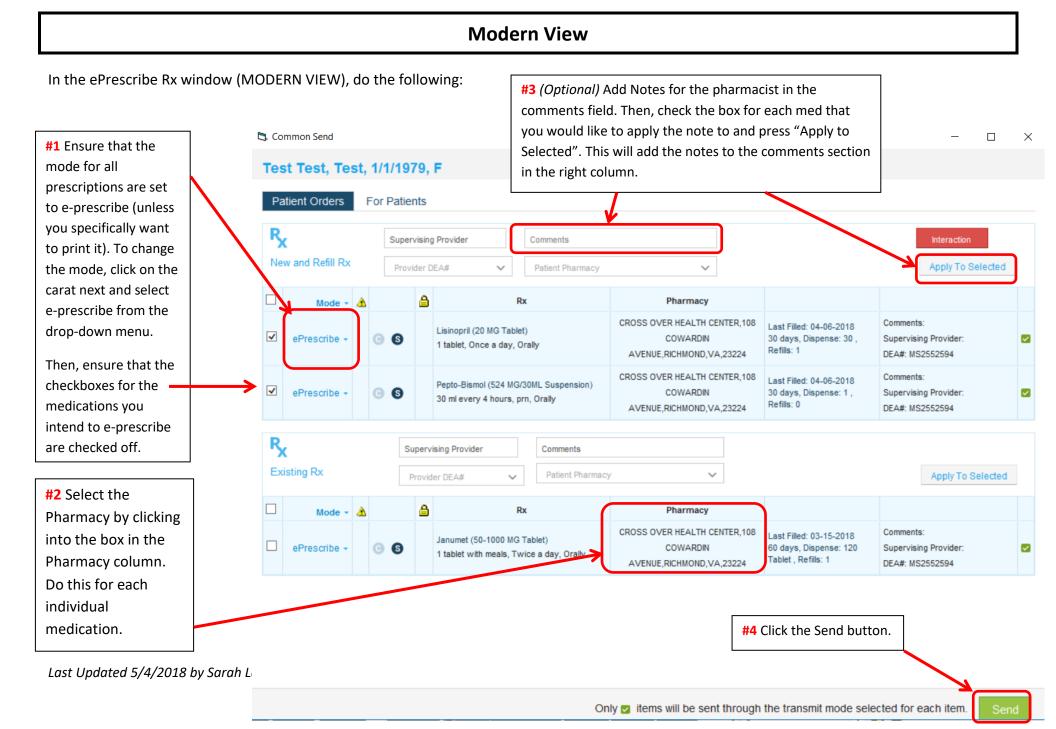

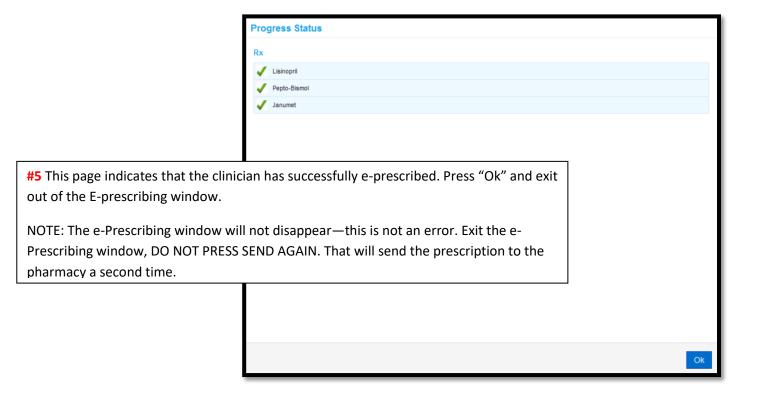

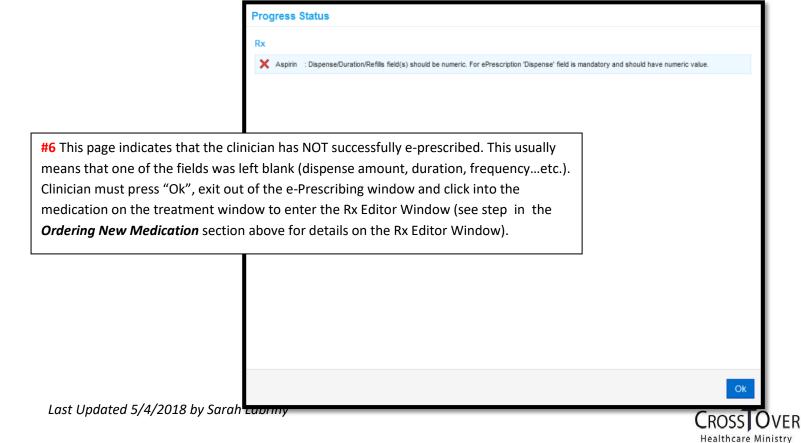

#### Checking to See That Rx was sent to Pharmacy

1. Click the *Hub* button located on the top left of the Progress Note:

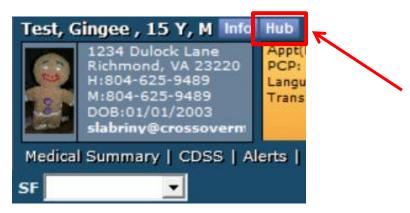

2. Click the *ePrescription Logs* button.

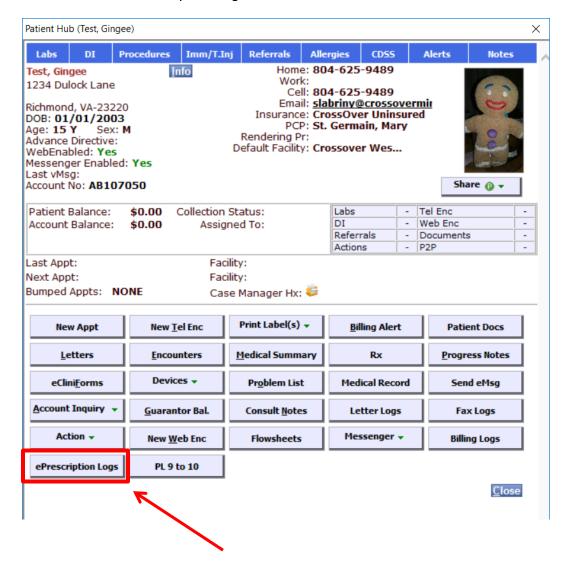

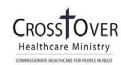

3. The ePrescription Log Window will appear. In the Change the Provider to ALL

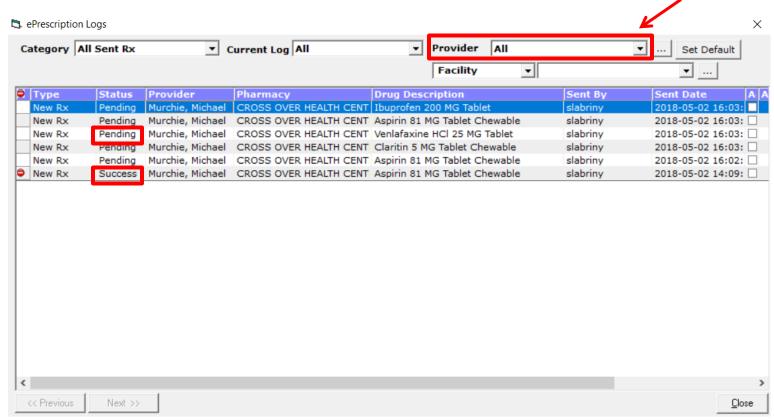

- 4. Look in the Status column for the medication you prescribed.
  - a. Pending = it is still being sent to the Pharmacy's computer system
  - b. Success = The Pharmacy has received the e-prescription. (This does NOT mean that they have filled the medication yet.)
  - c. Failed = There was an error in e-prescribing. Go through the e-Prescribing process again (See section above called *Step 2: E-Prescribing*).

For eClinicalWorks Questions, please contact Sarah Labriny, EHR Coordinator at CrossOver Healthcare Ministry:

slabriny@crossoverministry.org 804-625-9489

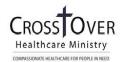